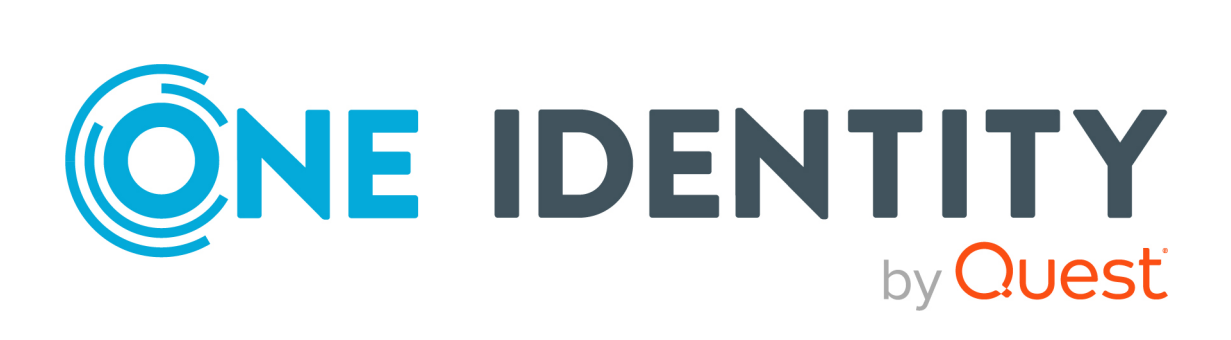

# One Identity Manager

# Operations Support Web Portal User Guide

#### **Copyright 2023 One Identity LLC.**

#### **ALL RIGHTS RESERVED.**

This guide contains proprietary information protected by copyright. The software described in this guide is furnished under a software license or nondisclosure agreement. This software may be used or copied only in accordance with the terms of the applicable agreement. No part of this guide may be reproduced or transmitted in any form or by any means, electronic or mechanical, including photocopying and recording for any purpose other than the purchaser's personal use without the written permission of One Identity LLC .

The information in this document is provided in connection with One Identity products. No license, express or implied, by estoppel or otherwise, to any intellectual property right is granted by this document or in connection with the sale of One Identity LLC products. EXCEPT AS SET FORTH IN THE TERMS AND CONDITIONS AS SPECIFIED IN THE LICENSE AGREEMENT FOR THIS PRODUCT, ONE IDENTITY ASSUMES NO LIABILITY WHATSOEVER AND DISCLAIMS ANY EXPRESS, IMPLIED OR STATUTORY WARRANTY RELATING TO ITS PRODUCTS INCLUDING, BUT NOT LIMITED TO, THE IMPLIED WARRANTY OF MERCHANTABILITY, FITNESS FOR A PARTICULAR PURPOSE, OR NON-INFRINGEMENT. IN NO EVENT SHALL ONE IDENTITY BE LIABLE FOR ANY DIRECT, INDIRECT, CONSEQUENTIAL, PUNITIVE, SPECIAL OR INCIDENTAL DAMAGES (INCLUDING, WITHOUT LIMITATION, DAMAGES FOR LOSS OF PROFITS, BUSINESS INTERRUPTION OR LOSS OF INFORMATION) ARISING OUT OF THE USE OR INABILITY TO USE THIS DOCUMENT, EVEN IF ONE IDENTITY HAS BEEN ADVISED OF THE POSSIBILITY OF SUCH DAMAGES. One Identity makes no representations or warranties with respect to the accuracy or completeness of the contents of this document and reserves the right to make changes to specifications and product descriptions at any time without notice. One Identity does not make any commitment to update the information contained in this document.

If you have any questions regarding your potential use of this material, contact:

One Identity LLC. Attn: LEGAL Dept 4 Polaris Way Aliso Viejo, CA 92656

Refer to our Web site [\(http://www.OneIdentity.com](http://www.oneidentity.com/)) for regional and international office information.

#### **Patents**

One Identity is proud of our advanced technology. Patents and pending patents may apply to this product. For the most current information about applicable patents for this product, please visit our website at [http://www.OneIdentity.com/legal/patents.aspx.](http://www.oneidentity.com/legal/patents.aspx)

#### **Trademarks**

One Identity and the One Identity logo are trademarks and registered trademarks of One Identity LLC. in the U.S.A. and other countries. For a complete list of One Identity trademarks, please visit our website at [www.OneIdentity.com/legal/trademark-information.aspx.](http://www.oneidentity.com/legal/trademark-information.aspx) All other trademarks are the property of their respective owners.

#### **Legend**

**WARNING: A WARNING icon highlights a potential risk of bodily injury or property damage, for which industry-standard safety precautions are advised. This icon is often associated with electrical hazards related to hardware.**

**CAUTION: A CAUTION icon indicates potential damage to hardware or loss of data if instructions are not followed.**

One Identity Manager Operations Support Web Portal User Guide Updated - 29 September 2023, 03:30

For the most recent documents and product information, see Online product [documentation](https://support.oneidentity.com/identity-manager/technical-documents/).

## **Contents**

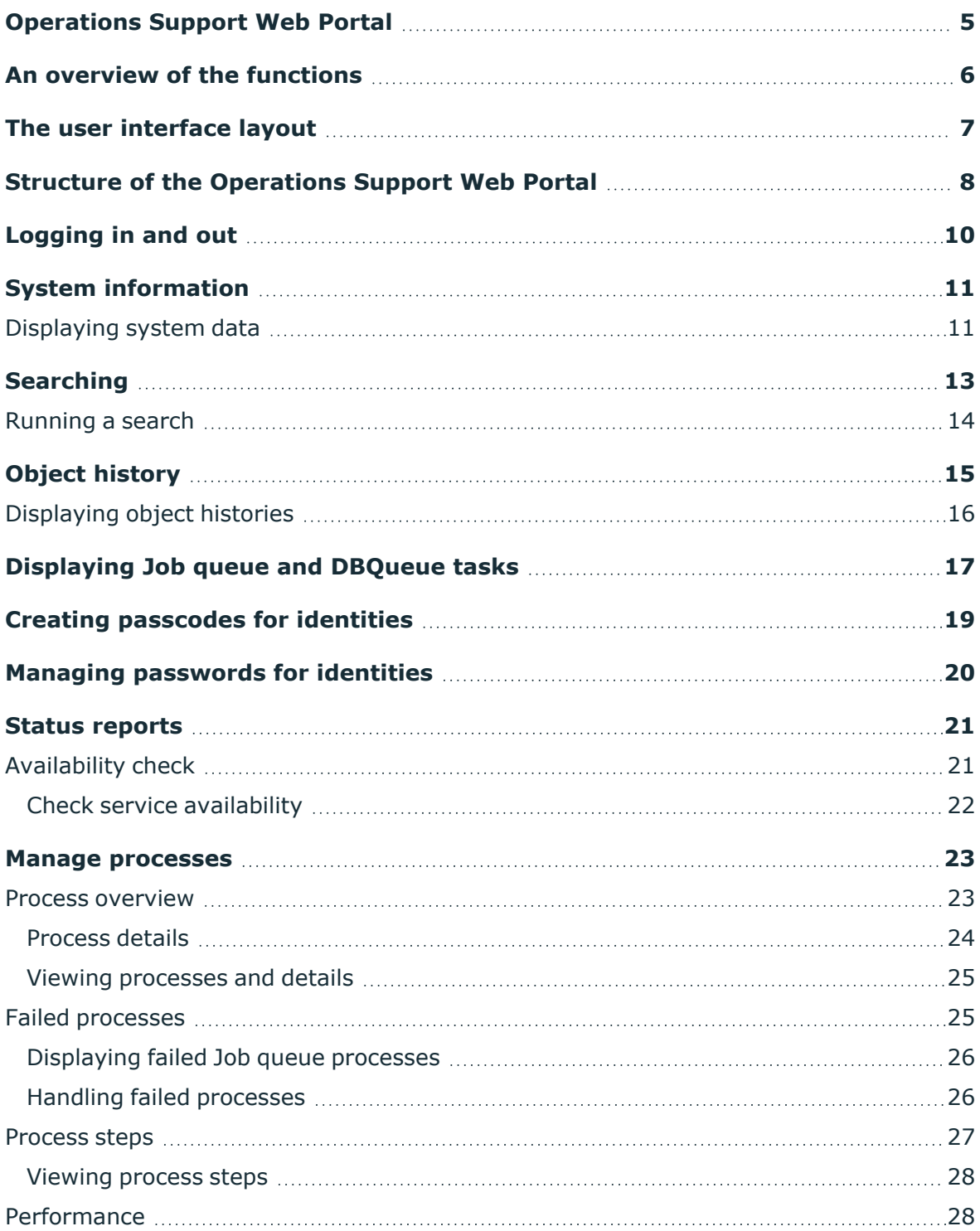

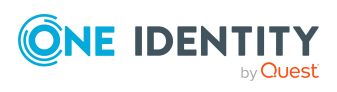

One Identity Manager Operations Support Web Portal User Guide **<sup>3</sup>**

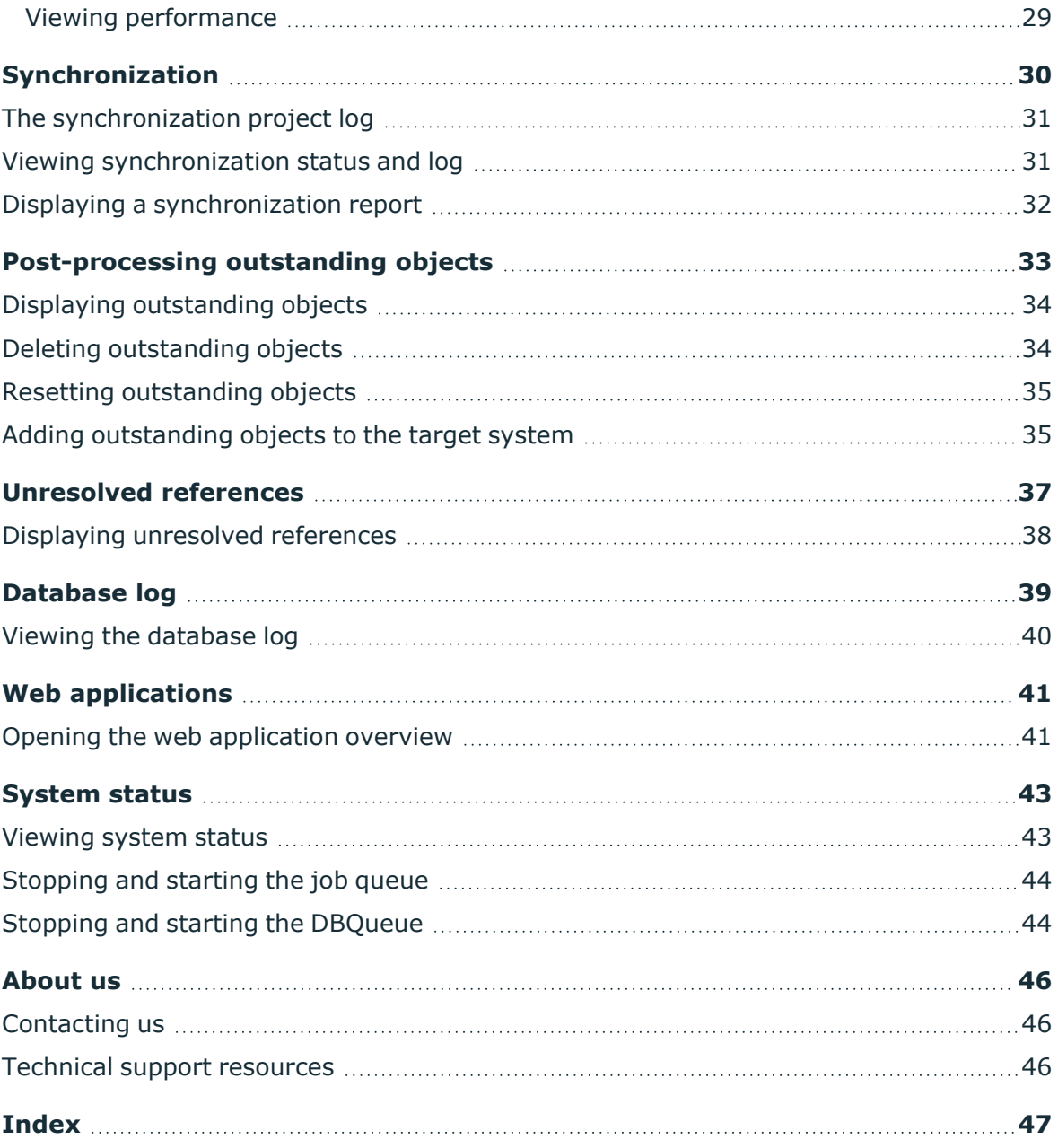

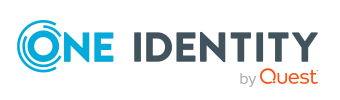

# <span id="page-4-0"></span>**Operations Support Web Portal**

The Operations Support Web Portal helps you to manage and use your web applications. For more information, see the An overview of the [functions](#page-5-0) on page 6.

Identities that use the Operations Support Web Portal, must be assigned the **Base roles** | **Operations support** application role.

Members of this application role:

- Monitor handling of Job queue processes.
- Monitor handling of the DBQueue.
- Create passcodes to enable identities to log in to the Password Reset Portal.

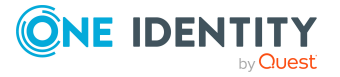

# **An overview of the functions**

<span id="page-5-0"></span>This section gives you an overview of the different functions available in the Operations Support Web Portal.

With the Operations Support Web Portal, you can:

- Identify problems in your system (view and [handle](#page-25-1) failed processes)
- [Manage](#page-22-0) processes
- [View](#page-29-0) the synchronization status of target systems
- [Check](#page-20-1) the status of services
- **·** [Gain](#page-40-0) an overview of web applications
- Manage the Job queue ([start](#page-43-0) and stop)
- Manage the DBQueue [\(start](#page-43-1) and stop)
- [View](#page-14-0) an object's change history
- [Create](#page-18-0) passcodes to enable identities to log in to the Password Reset Portal
- [Manage](#page-19-0) passwords for identities
- [View](#page-38-0) the database log
- [Post-process](#page-32-0) outstanding objects
- [View](#page-36-0) unresolved object references
- [View](#page-10-0) current (and recommended) system values for analyzing and troubleshooting.

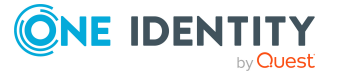

# **The user interface layout**

<span id="page-6-0"></span>The user interface of the Operations Support Web Portal is divided into several sections:

#### **Top - header**

The header shows the current user, the  $\bullet$  (Log out) button, and the  $\bullet$  (Info) button.

#### **Top – menu bar**

Using the menu bar, you can navigate within the Operations Support Web Portal to:

- Open the home page
- Monitor and [manage](#page-22-0) processes
- [Display](#page-38-0) the database log
- [Display](#page-36-0) unresolved object references
- [Display](#page-40-0) all web applications
- [Get](#page-42-1) an overview of the system status, restart and stop the Job [queue](#page-43-0) and the **[DBQueue](#page-43-1)**
- [Display](#page-10-0) general and important system information

#### **Work area**

The work area changes depending on the menu you opened from the menu bar.

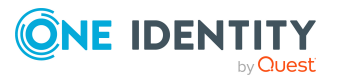

# <span id="page-7-0"></span>**Structure of the Operations Support Web Portal**

The user interface is composed of the following main sections.

#### **Home**

This overview is also divided into the following sections:

#### **Find**

You can use the search to:

- [Search](#page-12-0) by database object
- [Display](#page-16-0) an object's Job queue and DBQueue tasks

#### **Notifications**

In the **Notifications** section, you can:

- Quickly recognize if and how errors occurred when processing/running [processes](#page-22-0)
- Quickly recognize if and how many new log [entries](#page-38-0) there are

#### **Service issues**

In the **Service issues** pane, you can:

- Quickly recognize if and how many [Processes](#page-25-0) failed or contained errors
- Quickly recognize if and how many [Synchronization](#page-29-0) projects failed or contained errors
- Quickly recognize if and how many [unresolved](#page-36-0) references objects there are
- Quickly recognize if other errors were found in the system (such as incorrect compilation)

#### **Status reports**

In the **Status reports** pane, you can [check](#page-21-0) the availability of services.

#### **Process menu**

You can use the **Processes** menu to [manage](#page-22-0) and monitor processes.

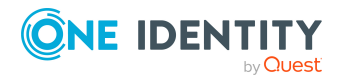

One Identity Manager Operations Support Web Portal User Guide Structure of the Operations Support Web Portal

#### **Synchronization menu**

You can use the **System** menu to perform the following actions:

- You can [display](#page-30-1) information about synchronizing your target systems with the database and [view](#page-31-0) reports about synchronization runs.
- You can [post-process](#page-32-0) outstanding objects
- [Show](#page-36-0) all objects with unresolved references.

#### **System menu**

You can use the **System** menu to perform the following actions:

- You can [obtain](#page-42-0) a quick overview of the state of your system.
- You can [monitor](#page-40-0) your HTML applications.
- You can [display](#page-39-0) all information, warnings, and error messages of various components of One Identity Manager.

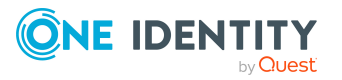

# **Logging in and out**

<span id="page-9-0"></span>You are required to log in before you can start working with Operations Support Web Portal.

#### *To log in*

- 1. In your internet browser, enter the address of the Operations Support Web Portal.
- 2. On the login page, select the authentication method you would like to use.
- 3. Enter your user name and password.
- 4. Click **Connect**.

#### *To log out*

- 1. In the header, click (**Profile**) > **Log out**.
- 2. In the **Log Out** dialog, confirm the prompt with **OK**.

Your logout was successful.

TIP: Your system may be configured to log you off automatically if you are inactive for a long period of time.

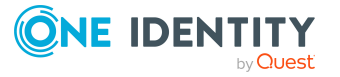

# **System information**

**6**

<span id="page-10-0"></span>The Operations Support Web Portal keeps certain additional information about your system for diagnostics, analysis, and troubleshooting on the **System information** page. Use this information to collect general information about your system or to quickly identify problems in different categories and, if necessary, initiate prevention measures.

To find out how to display the page, see [Displaying](#page-10-1) system data on page 11

On the **System information** page, you will see the following categories and recommended values:

TIP: For ease of use, values that have exceeded the recommended limit are highlighted in color. In addition, you can see your actual values and the values recommended by One Identity (in brackets).

- **· Configuration**: Information about One Identity Manager (modules, version, and so on)
- **Customer:** Information about the customer
- **DBServer:** Information about the database server
- **Database:** Information about the database

#### **Related topics**

<span id="page-10-1"></span> $\cdot$  [Displaying](#page-10-1) system data on page 11

## **Displaying system data**

You can display information about your system at any time.

#### *To display system information*

- 1. In the header, click  $\bullet$  (Help) > About.
- 2. In the dialog, click the **System information** tab.
- 3. On the **System information** tab, expand a category by clicking  $\blacktriangleright$  in front of the it.

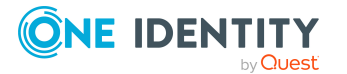

This displays the values of the selected category.

- 4. If you use the data outside the Operations Support Web Portal, for example, for analysis, you can:
	- <sup>l</sup> Click **Copy to clipboard**, to copy all your data to the clipboard and paste it somewhere else.
	- <sup>l</sup> Click **Export as CSV**, to export the data to a comma delimited CSV file.

#### **Related topics**

 $\cdot$  System [information](#page-10-0) on page 11

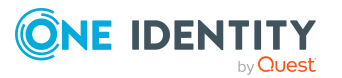

# **Searching**

**7**

<span id="page-12-0"></span>You can use the search function to find objects in the database.

TIP: You must also use the search to create a passcode for an identity.

There are certain rules that make successful searching possible. The following table uses examples to describe these rules.

**Table 1: Rules with examples for searching**

| <b>Example</b>     | <b>Description</b>                                                                                                    |
|--------------------|----------------------------------------------------------------------------------------------------|
| Sam User           | Finds Sam User but not Sam Identity.                                                                                                    |
|                    | Search results must contain all of the separate terms in the query. A logical<br><b>AND</b> is used.                                                                                                    |
| Sam OR<br>Identity | Finds Sam User and Pat Identity.                                                                                                    |
|                    | Placing OR between the search terms, acts as a logical OR operator. The<br>result of this search contain at least one of the two search terms.                                                                       |
| Sam NOT<br>User    | Finds Sam Identity but not Sam User.                                                                                                    |
|                    | The results of this search do not contain the term that comes after <b>NOT</b> .                                                                                                    |
| $U^*$              | Finds User1 and User2.                                                                                                    |
|                    | The * functions as a wildcard for any number of characters to complete the<br>term.                                                                                                    |
| Use?               | Finds User but not User1.                                                                                                    |
|                    | The? functions as a wildcard for a single character to complete the term.                                                                                                    |
|                    | "Sam User" Provides results in which the search terms <b>Sam</b> and User follow one<br>another.                                                                                                    |
|                    | Results of this search contain the string in quotes as phrase.                                                                                                    |
| Sam User $\sim$    | Finds Sam User and also other similar results. A tilde $\sim$ after the search<br>term indicates that the search should also find similar results. The means<br>that incorrectly spelled terms can be found as well. |
|                    | You can specify the level of similarity by adding a number between 0 and 1                                                                                                    |

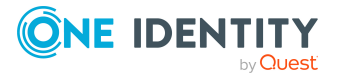

**13**

#### **Example Description**

(with decimal point) after the tilde **~**. The higher the number, the more similar the results.

#### **Related topics**

- $\cdot$  [Running](#page-13-0) a search on page 14
- [Displaying](#page-16-0) Job queue and DBQueue tasks on page 17
- <span id="page-13-0"></span>• Creating [passcodes](#page-18-0) for identities on page 19

## **Running a search**

You can search for objects at any time.

#### *To run a search*

- 1. In the menu bar, click **Home**.
- 2. (Optional) In the overview, in the **Search** section, in the **Search in** menu, select the tables you want to search through.
- 3. In the search field, enter a search term.
- 4. In the result list below the search field, click the required result.

In the overview, processes in the Job queue associated with the object are displayed on the **Queues** tab under **Jobqueue** and the respective DBQueue tasks under **DBQueue**. You can also view the history of an object as a timeline or table (see [Displaying](#page-15-0) object histories on page  $16$ ). If the object is an identity, you can create a passcode (see Creating [passcodes](#page-18-0) for identities on page 19) or manage passwords (see Managing [passwords](#page-19-0) for identities on page 20).

- [Searching](#page-12-0) on page 13
- [Displaying](#page-16-0) Job queue and DBQueue tasks on page 17
- [Displaying](#page-15-0) object histories on page 16
- Creating [passcodes](#page-18-0) for identities on page 19

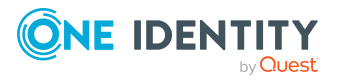

# **Object history**

**8**

<span id="page-14-0"></span>The Operations Support Web Portal allows you to display any changes to an object (for example, an identity) in a timeline or table.

To find out how to display the page, see [Displaying](#page-15-0) object histories on page 16.

You can view the following information in the change history table view.

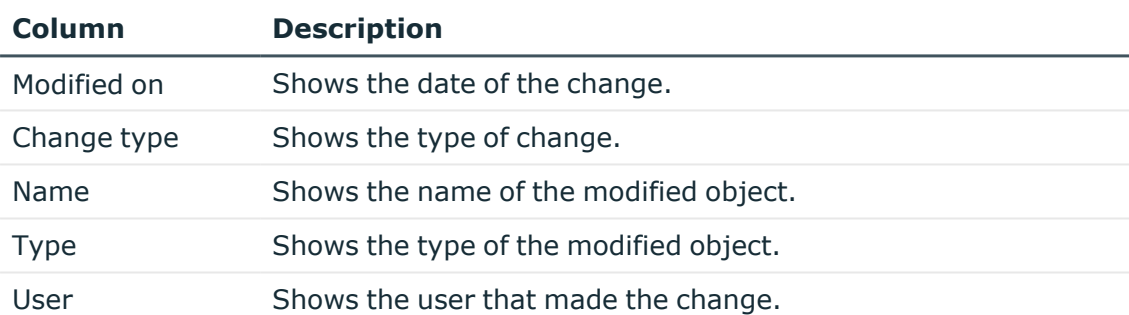

#### **Table 2: Object history**

TIP: You can use the elements beneath the table to:

- Specify how many entries you want to display per page.
- Navigate to other pages.

- [Displaying](#page-15-0) object histories on page 16
- [Searching](#page-12-0) on page 13

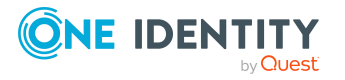

# <span id="page-15-0"></span>**Displaying object histories**

#### *To view the history of an object*

- 1. In the menu bar, click **Home**.
- 2. (Optional) In the overview, in the **Search** section, in the **Search in** menu, select the tables you want to search through.
- 3. In the search field, enter the name of the object for which you would like to view its history.
- 4. In the result list below the search field, click the required result.
- 5. In the overview, switch to the **History** tab.
- 6. Perform one of the following tasks:
	- To display the history graphically in a timeline, select **Timeline** in the menu.
	- To display the history in a table, select Table in the menu.

- Object [history](#page-14-0) on page 15
- $\cdot$  [Searching](#page-12-0) on page 13
- [Running](#page-13-0) a search on page 14

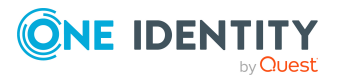

# <span id="page-16-0"></span>**Displaying Job queue and DBQueue tasks**

Starting from an object, you can display the Job queue and DBQueue.

#### *To display the Job queue and DBQueue tasks*

- 1. In the menu bar, click **Home**.
- 2. (Optional) In the overview, in the **Search** section, in the **Search in** menu, select the tables you want to search through.
- 3. In the search field, enter the name of the object for which you would like to view the Job queue and DBQueue tasks.
- 4. In the result list below the search field, click the required result.

On an overview page, on the **Queues** tab in the **Job queue** pane, you can see the processes in the Job queue that exist for this object. In the **DBQueue** pane, DBQueue tasks associated with the object are displayed.

The following table lists the tasks that can be found for an object.

#### **Table 3: Overview of tasks for an object**

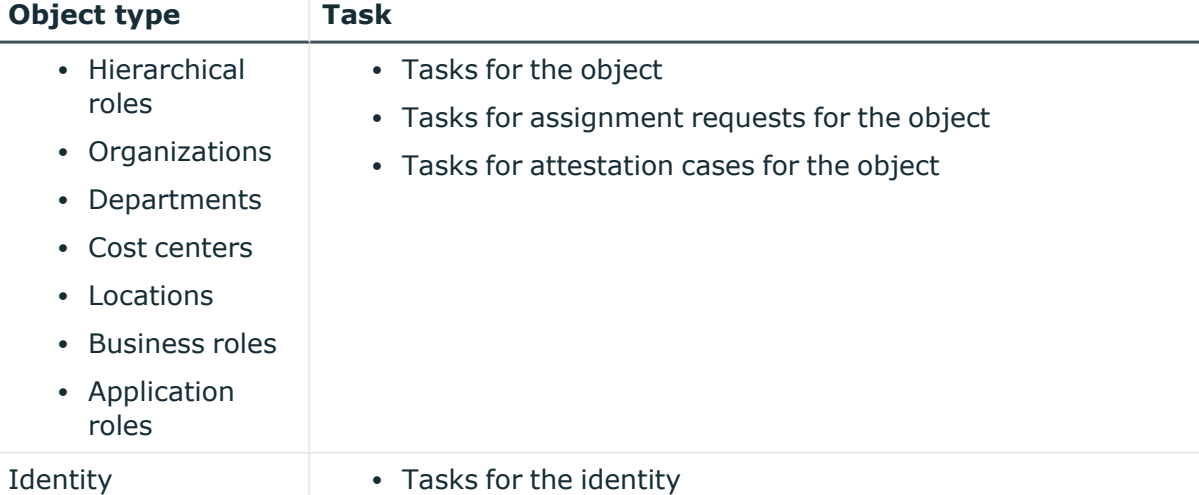

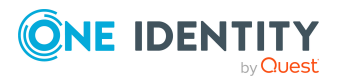

**9**

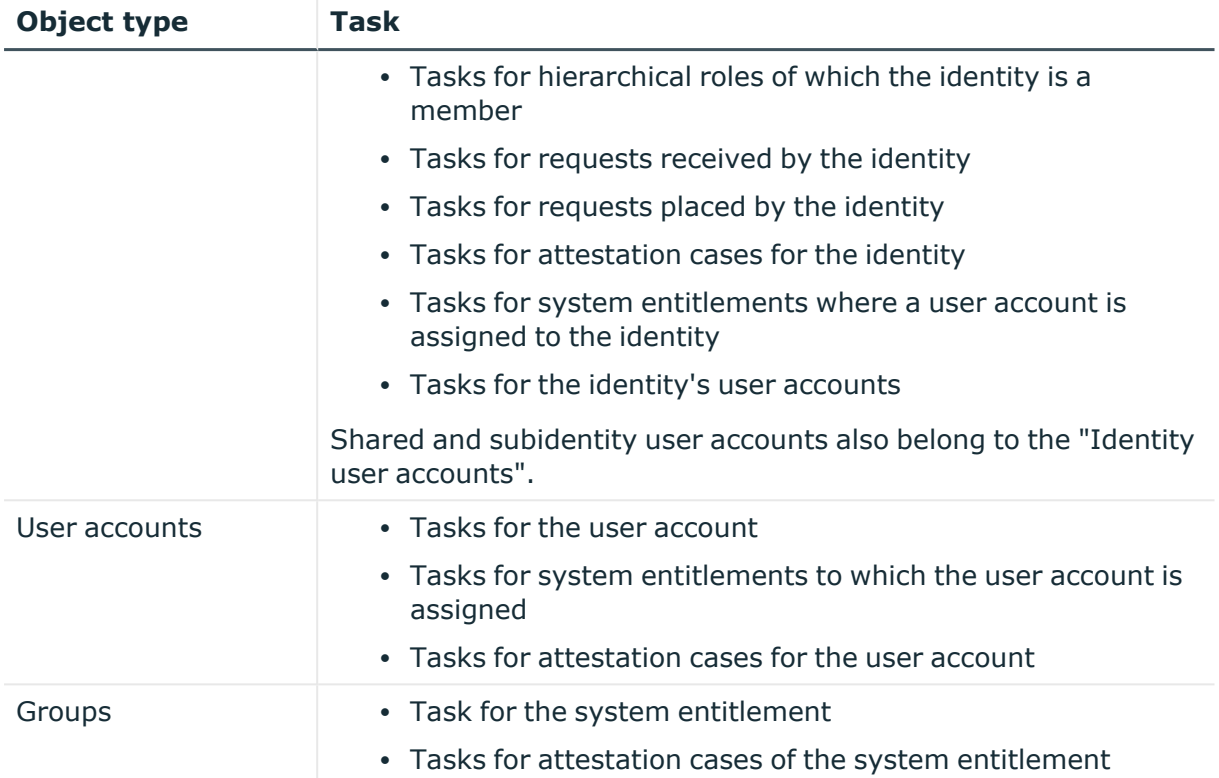

- [Searching](#page-12-0) on page 13
- $\cdot$  [Running](#page-13-0) a search on page 14

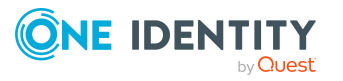

# <span id="page-18-0"></span>**Creating passcodes for identities**

If identities have forgotten their password for logging into the Web Portal and the passwords cannot be reset with the question and answer feature, you can create passcodes for them. With this passcode, identities can log on to the Password Reset Portal once and for a limited time.

#### *To create a passcode for an identity*

- 1. In the menu bar, click **Home**.
- 2. On the home page, in the **Search** section, select the **Identities** table in the **Search in** menu.
- 3. Enter the identity's name in the search field.
- 4. In the result list below the search field, select your desired search result (of type **Identity**).
- 5. In the overview, switch to the **Passcode** or **Passwords** tab respectively.
- 6. On the **Passcode** or the **Passwords** tab, click **Create passcode**.

The generated passcode and its validity period are displayed in a dialog.

7. Note or copy the code and send it to the identity.

NOTE: If the four-eye principle is active for your system, you will only obtain the first part of the code here. The second half is sent to the identity's manager. The identity must ask the manager for the second half of the passcode.

- [Searching](#page-12-0) on page 13
- $\cdot$  [Running](#page-13-0) a search on page 14

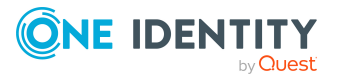

# <span id="page-19-0"></span>**Managing passwords for identities**

You can assign new passwords for identities' user accounts.

#### *To issue a new password for an identity*

- 1. In the menu bar, click **Home**.
- 2. On the home page, in the **Search** section, select the **Identities** table in the **Search in** menu.
- 3. Enter the identity's name in the search field.
- 4. In the result list below the search field, select your desired search result (of type **Identity**).
- 5. On the **Object overview** page, switch to the **Passwords** tab.
- 6. On the **Passwords** tab, click **Set new password** next to the user account you want to give a new password to.
- 7. In the **Set New Password** pane, in the **New password** field, enter the password that you want to use.
- 8. In the **Repeat the password** field, enter the password again.
- 9. Click **Save**.

#### **Related topics**

- [Searching](#page-12-0) on page 13
- $\cdot$  [Running](#page-13-0) a search on page 14

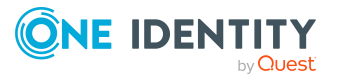

**20**

# **Status reports**

<span id="page-20-0"></span>Status reports give you a quick overview of your HTML applications and their status.

#### **Related topics**

- [Availability](#page-20-1) check on page 21
- Check service [availability](#page-21-0) on page 22

## <span id="page-20-1"></span>**Availability check**

The **Service availability check** page shows whether your services are available. For example, you should perform an availability check if you suspect that services are not functioning properly (for example, because the server is unavailable).

To find out how to display the page and check availability, see Check [service](#page-21-0) [availability](#page-21-0) on page 22.

You can view the following information on the **Service availability check** page.

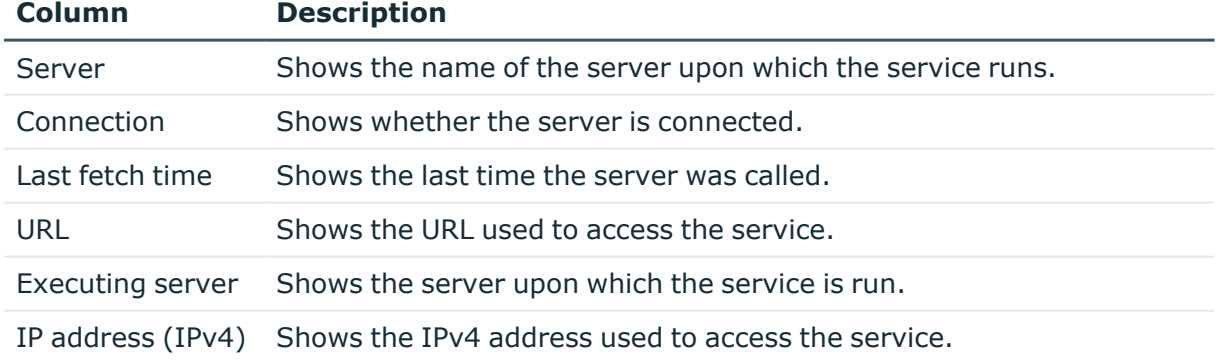

#### **Table 4: Availability check**

TIP: You can use the elements beneath the table to:

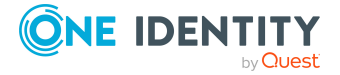

- Specify how many entries you want to display per page.
- Navigate to other pages.

#### **Related topics**

• Check service [availability](#page-21-0) on page 22

### <span id="page-21-0"></span>**Check service availability**

You can check the availability of your services at any time.

#### *To check service availability*

- 1. In the menu bar, click **Home**.
- 2. On the home page, click **Start** in the **Status reports** section of the **Service availability check** tile.
- 3. In **Service availability check**, click **Check all services**.
- 4. See the services/server details list.

- Status [reports](#page-20-0) on page 21
- [Availability](#page-20-1) check on page 21

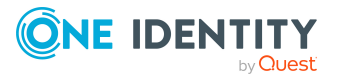

## **Manage processes**

<span id="page-22-0"></span>In the Operations Support Web Portal, you can use the following pages to manage processes at any time:

- Process [overview](#page-22-1) on page 23
- [Process](#page-23-0) details on page 24
- [Process](#page-26-0) steps on page 27
- [Performance](#page-27-1) on page 28
- <span id="page-22-1"></span>• [Synchronization](#page-29-0) on page 30

### **Process overview**

The **Processes** page shows all processes running in the Job queue and allows you to rerun failed processes.

To find out how to display the page, see Viewing [processes](#page-24-0) and details on page 25 and how to rerun failed processes, see Handling failed [processes](#page-25-1) on page 26.

You can see the following information on the **Processes** page.

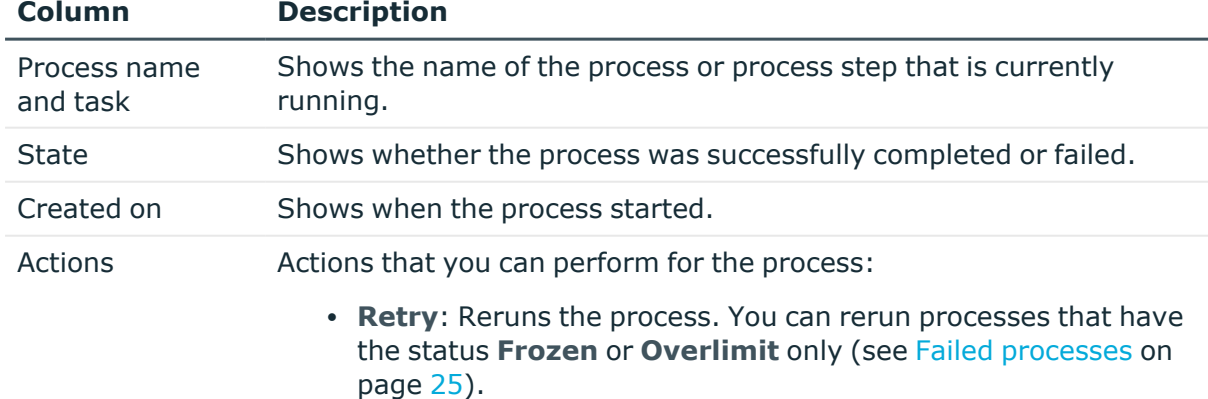

#### **Table 5: Processes**

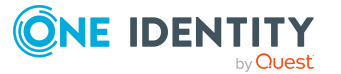

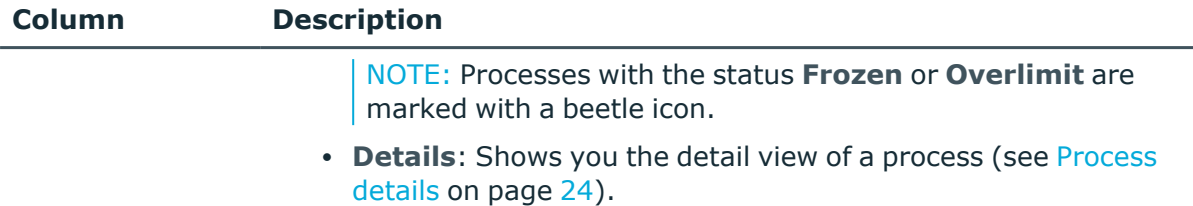

TIP: Use the filter above the table to limit the number of processes displayed.

TIP: You can use the elements beneath the table to:

- Specify how many entries you want to display per page.
- Navigate to other pages.

#### **Related topics**

- [Process](#page-23-0) details on page 24
- Viewing [processes](#page-24-0) and details on page 25

### <span id="page-23-0"></span>**Process details**

On the **Processes** page, you can display detailed information about certain process. It also displays any steps belonging to the process and their dependencies. You can also handle failed processes here (see Failed [processes](#page-24-1) on page 25).

To find out how to display process details, see Viewing [processes](#page-24-0) and details on page 25.

You can view the following process information.

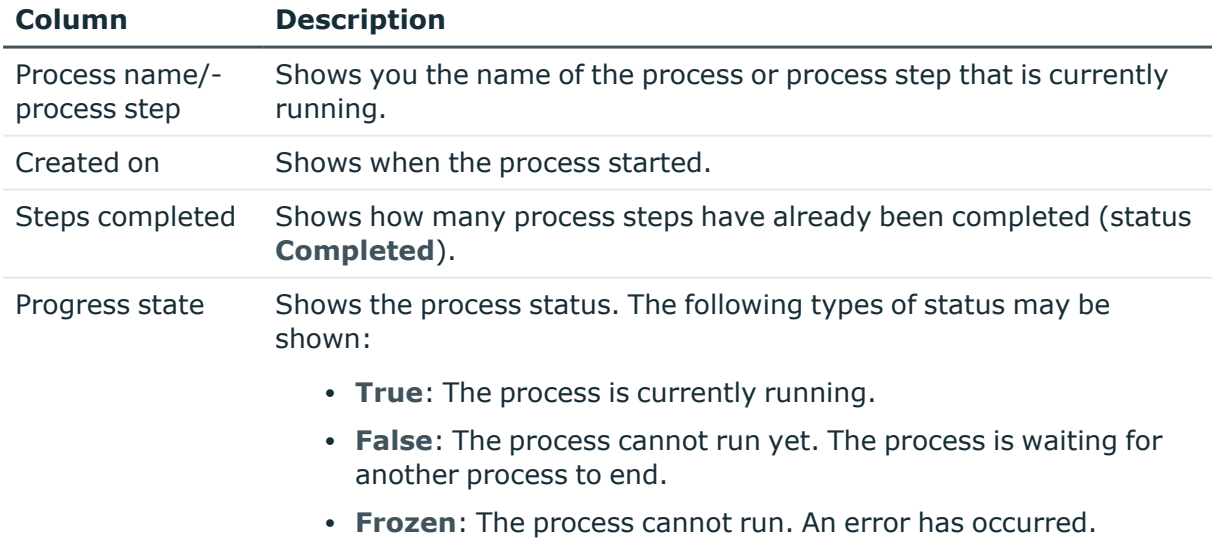

#### **Table 6: Process details**

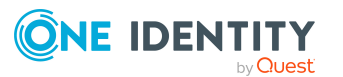

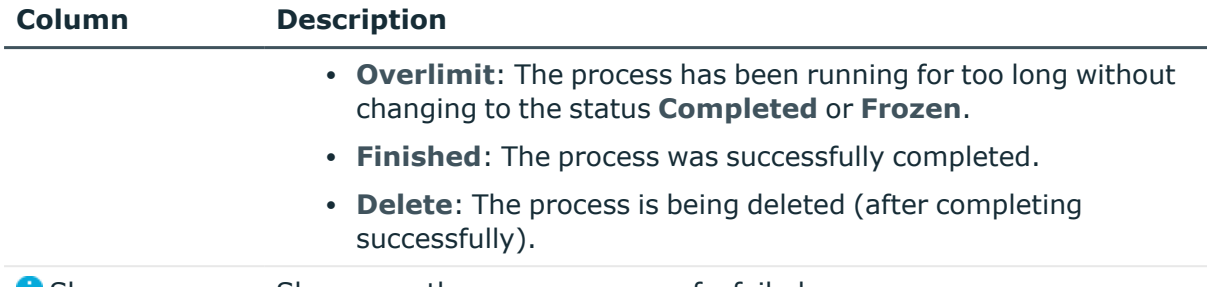

**D** Show message Shows you the error message of a failed process.

#### **Related topics**

• Failed [processes](#page-24-1) on page 25

### <span id="page-24-0"></span>**Viewing processes and details**

#### *To view processes*

1. In the menu bar, click **Processes** > **Processes**.

The **Processes** page is opened, displaying any ongoing processes.

TIP: Use the filter above the table to limit the number of processes displayed.

2. (Optional) To view details of a process, next to the process, click **Details**.

This opens the **Process details** page where the details of the relevant process are displayed (see [Process](#page-23-0) details on page 24).

#### **Related topics**

<span id="page-24-1"></span>• Failed [processes](#page-24-1) on page 25

## **Failed processes**

The maximum number of times a process can appear in the Job queue can be limited in order to prevent mass modifications.

If the limit is exceeded, the process steps are set to **Overlimit** status and are therefore no longer collected for processing.

Critical process steps that have failed to be processed are given **Frozen** status.

- [Displaying](#page-25-0) failed Job queue processes on page 26
- Handling failed [processes](#page-25-1) on page 26

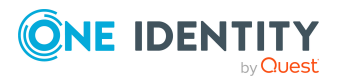

## <span id="page-25-0"></span>**Displaying failed Job queue processes**

You can display faulty Job queue processes and their details.

#### *To display failed processes*

- 1. In the menu bar, click **Home**.
- 2. In the overview, under **Service issues** in the **Process issues** tile, click **View**. The page **Processes with status "Frozen" "<Jobqueue>"** is opened.

### <span id="page-25-1"></span>**Handling failed processes**

You can decide how to proceed with failed processes. For example, you can re-run [processes](#page-25-2) and [process](#page-25-3) steps that contain errors.

Sometimes a rerun of the failed process step is not desired. This might occur when the action to be carried out by the process has been carried out manually, for example, an expected directory has been manually added in the meantime. Even so, it may just happen that the process should be rerun even though the error has not been fixed, for example, for a rollback of already processed steps. In this case, to continue with the process, the next process step in the success or failure branch can be [handled.](#page-26-1)

IMPORTANT: When you restart a process, all process steps are processed again. All previously handled processes up to the point at which the error occurred are run again. This can lead to data inconsistencies in certain circumstances.

#### <span id="page-25-2"></span>*To re-run a failed process*

- 1. In the menu bar, click **Processes** > **Processes**.
- 2. In the **Processes** window, next to the process, click **Retry**.

#### *To re-run multiple failed processes*

- 1. In the menu bar, click **Processes** > **Processes**.
- 2. In the **Processes** window, enable the check box next to the processes that you would like to rerun.
- 3. Click **Actions** > **Retry**.

#### <span id="page-25-3"></span>*To re-run a failed process step*

- 1. In the menu bar, click **Home**.
- 2. In the overview, under **Service issues** in the **Process issues** tile, click **View**.
- 3. On the **Frozen processes in "{0}" in "<Job queue>** " page, click **Details** next to the process whose process step you want to repeat.

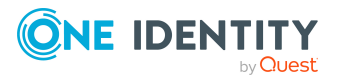

- 4. In the **View Process Details** pane, under **More options**, click **Retry the frozen process step**.
- 5. Click **Apply**.

#### <span id="page-26-1"></span>*To run the subsequent process step*

- 1. In the menu bar, click **Home**.
- 2. In the overview, under **Service issues** in the **Process issues** tile, click **View**.
- 3. On the **Frozen processes in "{0}" in "<Job queue>** " page, click **Details** next to the process whose process step you want to repeat.
- 4. In the **View details of a process** pane, under **More options**, click **End with success** or **End with error**.
- <span id="page-26-0"></span>5. Click **Apply**.

## **Process steps**

The **Process steps** page shows any processes currently in the job queue and the number of process steps that must be run for the process.

To find out how to display process steps, see [Viewing](#page-27-0) process steps on page 28.

You can view the following information on the **Process steps** page.

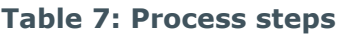

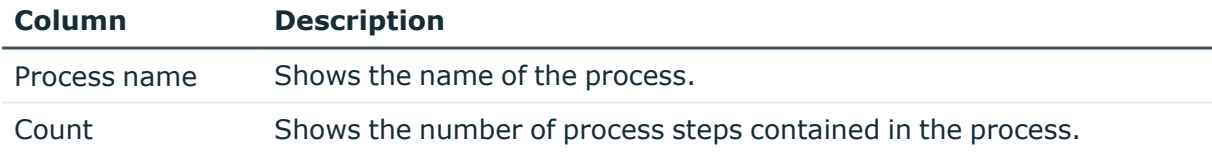

TIP: You can use the elements beneath the table to:

- Specify how many entries you want to display per page.
- Navigate to other pages.

- Manage [processes](#page-22-0) on page 23
- [Viewing](#page-27-0) process steps on page 28

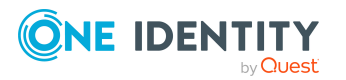

### <span id="page-27-0"></span>**Viewing process steps**

#### *To view process steps*

<sup>l</sup> In the menu bar, click **Processes** > **Process steps**. The **Process steps** page opens.

#### **Related topics**

• Manage [processes](#page-22-0) on page 23

## <span id="page-27-1"></span>**Performance**

The **Processing performance** page displays information about a Job queue's performance.

To find out how to display the page, see Viewing [performance](#page-28-0) on page 29

You can view the following information on the **Processing performance** page.

#### **Table 8: Performance**

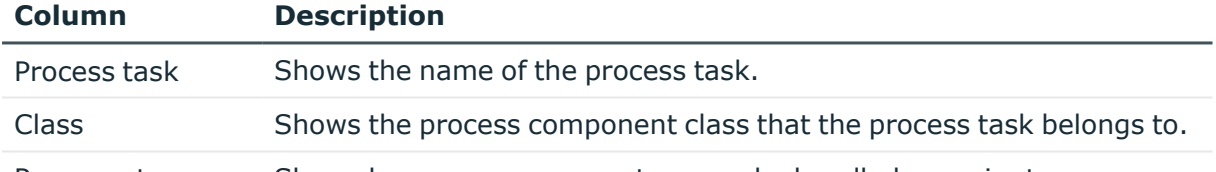

Process steps per Shows how many process steps can be handled per minute. minute

TIP: You can use the elements beneath the table to:

- Specify how many entries you want to display per page.
- Navigate to other pages.

- Manage [processes](#page-22-0) on page 23
- Viewing [performance](#page-28-0) on page 29

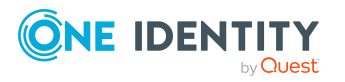

## <span id="page-28-0"></span>**Viewing performance**

#### *To view Job queue performance*

1. In the menu bar, click **Processes** > **Performance**.

The **Processing performance** page opens.

2. (Optional) To display the performance of another queue, select the relevant queue in the menu.

- [Performance](#page-27-1) on page 28
- Manage [processes](#page-22-0) on page 23

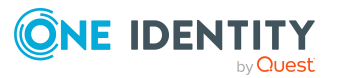

# **Synchronization**

<span id="page-29-0"></span>NOTE: You have to set up synchronization before you can view the synchronization status in the Operations Support Web Portal. For more information, see the *One Identity Manager Configuration Guide* and the *One Identity Manager Target System Synchronization Reference Guide*.

The **Synchronization** page shows you information about synchronizing your target systems with the database.

To find out how to display the synchronization status, see Viewing [synchronization](#page-30-1) status and log on [page](#page-30-1) 31

You can view the following information on the **Synchronization** page.

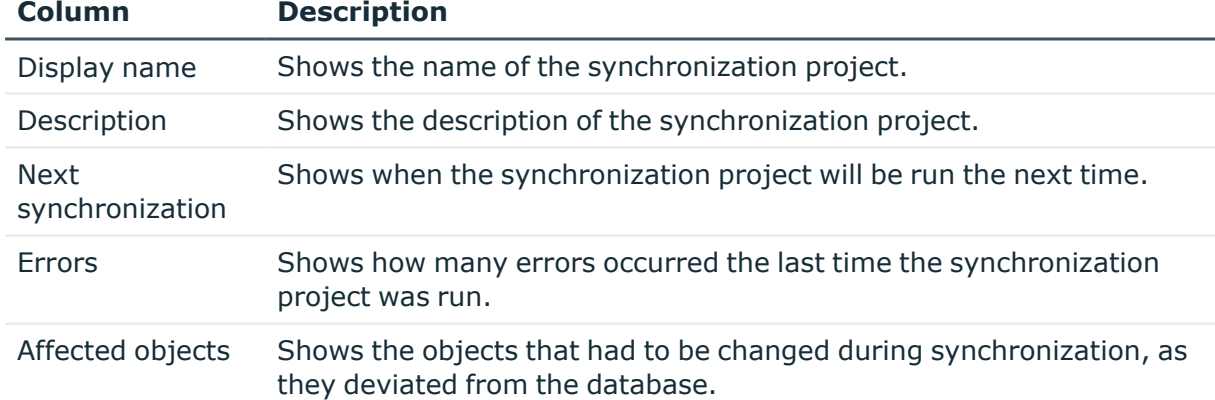

#### **Table 9: Synchronization**

TIP: You can use the elements beneath the table to:

- Specify how many entries you want to display per page.
- Navigate to other pages.

- Manage [processes](#page-22-0) on page 23
- Viewing [synchronization](#page-30-1) status and log on page 31

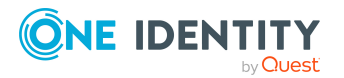

# <span id="page-30-0"></span>**The synchronization project log**

From the **Synchronization** page, you can navigate to the **Synchronization log: <name of synchronization project>** page. This page provides you with detailed information about a specific synchronization project. In addition, you can display a [detailed](#page-31-0) report of every synchronization run.

To find out how to display synchronization projects, see Viewing [synchronization](#page-30-1) status and log on [page](#page-30-1) 31.

You can view the following information on the **Synchronization log: <name of synchronization project>** page.

#### **Table 10: Synchronization log**

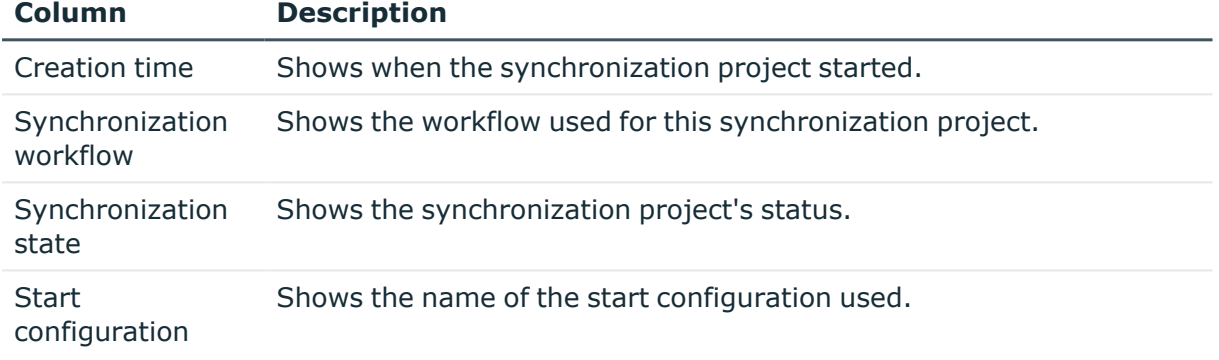

TIP: You can use the elements beneath the table to:

- Specify how many entries you want to display per page.
- Navigate to other pages.

#### **Related topics**

- [Synchronization](#page-29-0) on page 30
- Viewing [synchronization](#page-30-1) status and log on page 31
- Displaying a [synchronization](#page-31-0) report on page 32

## <span id="page-30-1"></span>**Viewing synchronization status and log**

#### *To view the synchronization status of your target systems*

1. In the menu bar, click **Synchronization** > **Synchronization**. The **Synchronization** page is opened.

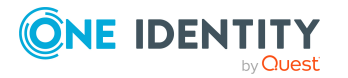

2. (Optional) To view a synchronization project log, next to the synchronization project, click **Details**.

The **Synchronization log: <name of synchronization project>** opens, displaying the log of the relevant synchronization project (see The [synchronization](#page-30-0) [project](#page-30-0) log on page 31).

#### **Related topics**

- [Synchronization](#page-29-0) on page 30
- $\cdot$  The [synchronization](#page-30-0) project log on page 31

## <span id="page-31-0"></span>**Displaying a synchronization report**

#### *To view a detailed report about a synchronization project run through*

- 1. In the menu bar, click **Synchronization** > **Synchronization**.
- 2. On the **Synchronization** page, next to the synchronization project, click **Details**.
- 3. On the **Synchronization log: <name of synchronization project>** page, next to synchronization run, click **Download report**.

- [Synchronization](#page-29-0) on page 30
- The [synchronization](#page-30-0) project log on page 31

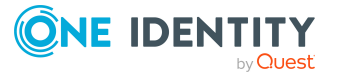

# <span id="page-32-0"></span>**Post-processing outstanding objects**

Objects that are not in the target system are marked as outstanding. This prevents objects being deleted because of an incorrect data situation or an incorrect synchronization configuration.

Outstanding objects

- Cannot be edited
- Are ignored by subsequent synchronizations.
- Are ignored by inheritance calculations

This means, all memberships and assignments remain intact until the outstanding objects have been processed.

On the **Outstanding Objects** page, you can get an overview of outstanding objects, delete these objects in the database or add them back to the target system. Additionally, you can reset the status of these objects so that they are no longer marked as outstanding.

You can view the following information on the **Outstanding Objects** page.

#### **Table 11: Outstanding objects**

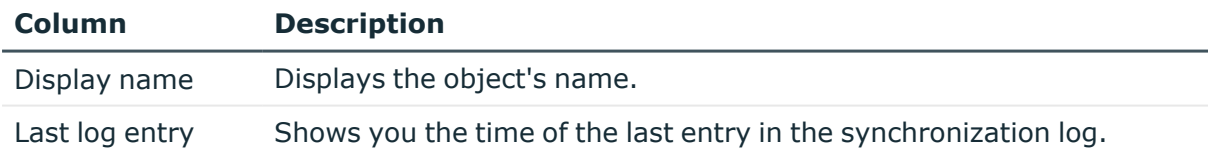

#### **Detailed information about this topic**

- Displaying [outstanding](#page-33-0) objects on page 34
- Deleting [outstanding](#page-33-1) objects on page 34
- Resetting [outstanding](#page-34-0) objects on page 35
- Adding [outstanding](#page-34-1) objects to the target system on page 35

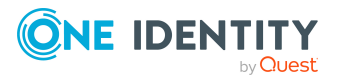

# <span id="page-33-0"></span>**Displaying outstanding objects**

You can display outstanding objects sorted by target system.

#### *To display outstanding objects*

- 1. In the menu bar, click **Synchronization** > **Outstanding Objects**.
- 2. On the **Outstanding Objects** page, in the **Target system type** menu, select the type of target system that you want to test for outstanding objects.
- 3. (Optional) To filter which entries are displayed, perform one of the following actions:
	- To further restrict the entries displayed to a specific object type, select the appropriate type in the **Object Type** menu.
	- To only display objects that you can perform certain actions on, click  $\blacktriangledown$  (**Filter**) and enable the matching context menu in the filter context menu.

## <span id="page-33-1"></span>**Deleting outstanding objects**

You can delete outstanding objects in the database. This removes the **Outstanding** label from these objects.

#### *To delete an outstanding object in the database*

- 1. In the menu bar, click **Synchronization** > **Outstanding Objects**.
- 2. On the **Outstanding Objects** page, in the **Target system type** menu, select the type of target system that you want to test for outstanding objects.
- 3. (Optional) To filter which entries are displayed, perform one of the following actions:
	- To further restrict the entries displayed to a specific object type, select the appropriate type in the **Object Type** menu.
	- To only display objects that you can perform certain actions on, click  $\blacktriangledown$  (**Filter**) and enable the matching context menu in the filter context menu.
- 4. In the list, select the check box next to the object you want to delete.
- 5. Click **Delete**.
- 6. In the **Delete Object** dialog, confirm the prompt with **Yes**.

NOTE: By default, the selected objects are processed in parallel, which speeds up the action. If an error occurs during processing, the action is stopped and all changes are discarded.

To locate the error, disable bulk processing of the objects, which means the objects are processed sequentially. Failed objects are named in the error message. All changes that were made up until the error occurred are saved.

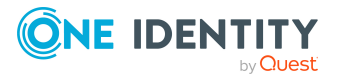

#### *To disable bulk processing*

**.** Uncheck the **Bulk processing** check box.

## <span id="page-34-0"></span>**Resetting outstanding objects**

You can reset the status of outstanding objects so that they are no longer marked as outstanding.

#### *To reset an outstanding object*

- 1. In the menu bar, click **Synchronization** > **Outstanding Objects**.
- 2. On the **Outstanding Objects** page, in the **Target system type** menu, select the type of target system that you want to test for outstanding objects.
- 3. (Optional) To filter which entries are displayed, perform one of the following actions:
	- To further restrict the entries displayed to a specific object type, select the appropriate type in the **Object Type** menu.
	- To only display objects that you can perform certain actions on, click  $\blacktriangledown$  (**Filter**) and enable the matching context menu in the filter context menu.
- 4. In the list, select the check box next to the object you want to reset.
- 5. Click **Reset**.
- 6. In the **Reset Object** dialog, confirm the prompt with **Yes**.

NOTE: By default, the selected objects are processed in parallel, which speeds up the action. If an error occurs during processing, the action is stopped and all changes are discarded.

To locate the error, disable bulk processing of the objects, which means the objects are processed sequentially. Failed objects are named in the error message. All changes that were made up until the error occurred are saved.

#### *To disable bulk processing*

**.** Uncheck the **Bulk processing** check box.

## <span id="page-34-1"></span>**Adding outstanding objects to the target system**

You can add outstanding objects back into the target system. This removes the **Outstanding** label from these objects.

Prerequisites:

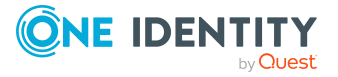

- The table containing the object can be published.
- The target system connector has write access to the target system.

#### *To add an outstanding object to the target system*

- 1. In the menu bar, click **Synchronization** > **Outstanding Objects**.
- 2. On the **Outstanding Objects** page, in the **Target system type** menu, select the type of target system that you want to test for outstanding objects.
- 3. (Optional) To filter which entries are displayed, perform one of the following actions:
	- To further restrict the entries displayed to a specific object type, select the appropriate type in the **Object Type** menu.
	- $\cdot$  To only display objects that you can perform certain actions on, click  $\blacktriangledown$  (**Filter**) and enable the matching context menu in the filter context menu.
- 4. In the list, select the check box next to the object you want to add to the target system.
- 5. Click **Add to target system**.
- 6. In the **Add Object** dialog, confirm the prompt with **Yes**.

NOTE: By default, the selected objects are processed in parallel, which speeds up the action. If an error occurs during processing, the action is stopped and all changes are discarded.

To locate the error, disable bulk processing of the objects, which means the objects are processed sequentially. Failed objects are named in the error message. All changes that were made up until the error occurred are saved.

#### *To disable bulk processing*

**.** Uncheck the **Bulk processing** check box.

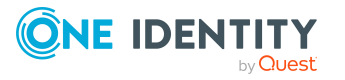

# **Unresolved references**

<span id="page-36-0"></span>On the **Unresolved references** page, you can view unresolved references. User this function to quickly identify synchronization issues and to take any action as necessary.

If a reference object does not exist in the One Identity Manager database, the object reference cannot be resolved by synchronizing. Unresolvable object references are written to a data store. This ensures that the references remain intact and are not deleted by target system provisioning.

#### **Example**

An Active Directory group has an account manager, which owns a domain not in the current synchronization run. The account manager is not in the One Identity Manager database either.

Synchronization cannot assign an account manager. In order to retain the assignment, the object reference is saved with the account manager's distinguished name in the data store.

During each synchronization, One Identity Manager tries to clean up the data store. If referenced objects in the One Identity Manager database exist, the references can be resolved and the entries are deleted from the data store.

For more information, see the *One Identity Manager Target System Synchronization Reference Guide*.

To find out how to display the page, see Displaying [unresolved](#page-37-0) references on page 38

You can view the following information on the **Unresolved references** page.

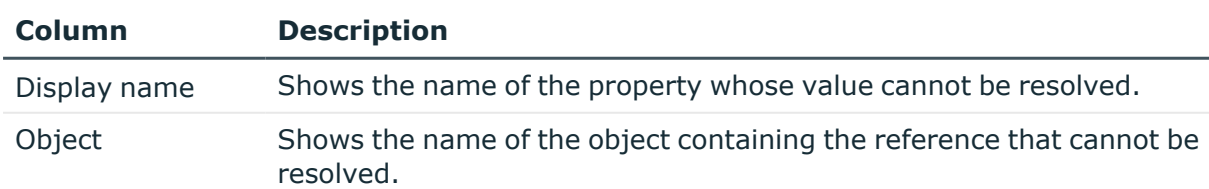

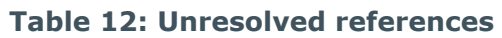

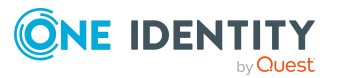

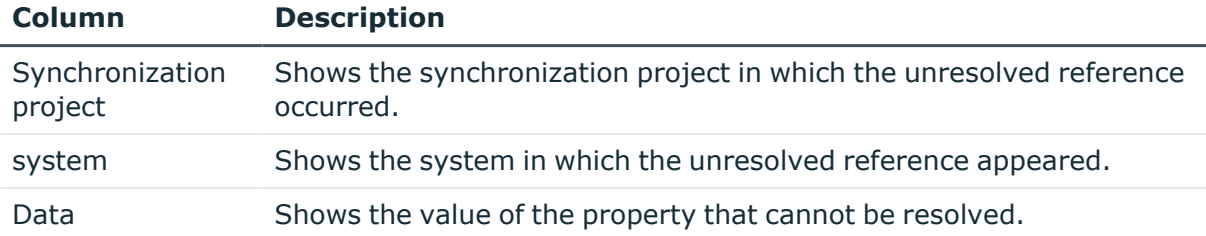

TIP: You can use the elements beneath the table to:

- Specify how many entries you want to display per page.
- Navigate to other pages.

#### **Related topics**

• Displaying [unresolved](#page-37-0) references on page 38

## <span id="page-37-0"></span>**Displaying unresolved references**

You can display unresolved references at any time.

#### *To display unresolved references*

<sup>l</sup> In the menu bar, click **Synchronization** > **Unresolved references**. This opens the **Unresolved references** page.

#### **Related topics**

• [Unresolved](#page-36-0) references on page 37

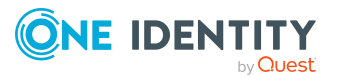

# **Database log**

<span id="page-38-0"></span>The **Database log** tab displays any information, warnings, and error messages for different components in One Identity Manager.

To learn how to display the page, see Viewing the [database](#page-39-0) log on page 40.

You can view the following information on the **Database log** page.

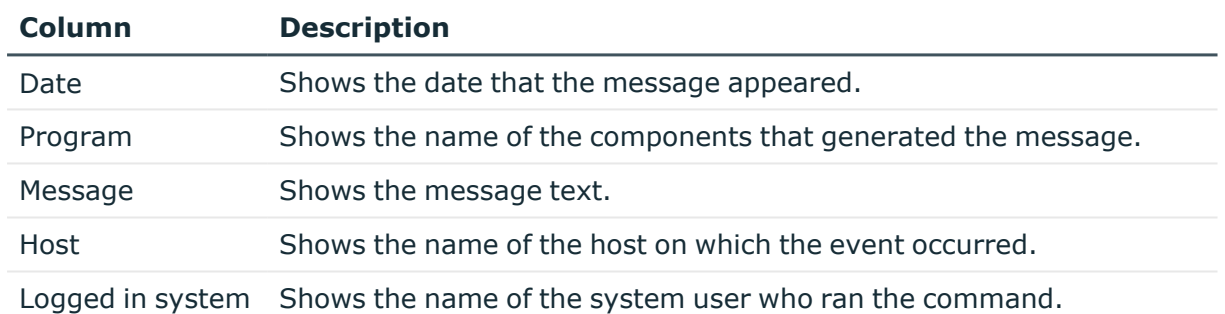

#### **Table 13: Database log**

user

TIP: You can use the elements beneath the table to:

- Specify how many entries you want to display per page.
- Navigate to other pages.

TIP: Use the filter above the table to limit the number of messages displayed.

#### **Related topics**

• Viewing the [database](#page-39-0) log on page 40

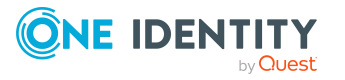

# <span id="page-39-0"></span>**Viewing the database log**

#### *To view the database log*

<sup>l</sup> In the menu bar, click **System** > **Database log**. The **Database log** page is opens.

#### **Related topics**

• [Database](#page-38-0) log on page 39

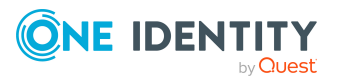

# **Web applications**

<span id="page-40-0"></span>On the **Web applications** page, you can view running web applications at any time and see the details.

To find out how to display the page, see Opening the web [application](#page-40-1) overview on page 41 You can view the following information on the **Web applications** page.

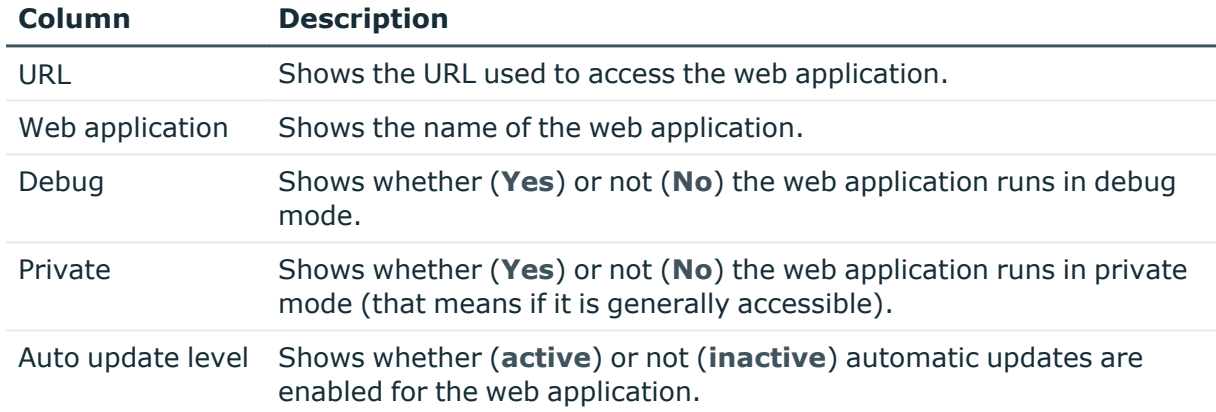

#### **Table 14: Web applications**

TIP: You can use the elements beneath the table to:

- Specify how many entries you want to display per page.
- Navigate to other pages.

#### **Related topics**

 $\cdot$  Opening the web [application](#page-40-1) overview on page 41

## <span id="page-40-1"></span>**Opening the web application overview**

You can open the web application overview at any time.

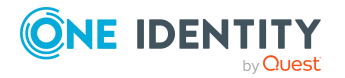

#### *To open the web application overview*

<sup>l</sup> In the menu, click **System** > **Web applications**. The **Web applications** page is opened.

#### **Related topics**

• Web [applications](#page-40-0) on page 41

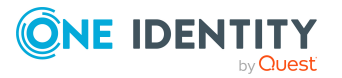

# **System status**

<span id="page-42-0"></span>On the **System status** page, you can view the status of current DBQueues or Job queues at any time. You can also check whether the database is up-to-date or must be recompiled. You can also stop the DBQueue or Job queue, or restart them.

To find out how to display the page, see [Viewing](#page-42-1) system status on page 43.

On the **System status** page, you can see if:

- The DBQueue is running
- The Job queue is running
- The database is functioning properly
- The database is up-to-date

#### **Related topics**

- [Viewing](#page-42-1) system status on page 43
- [Stopping](#page-43-0) and starting the job queue on page 44
- Stopping and starting the [DBQueue](#page-43-1) on page 44

## <span id="page-42-1"></span>**Viewing system status**

#### *To display the system status*

<sup>l</sup> In the menu, click **System** > **System status**. The **System status** page opens.

#### **Related topics**

• [System](#page-42-0) status on page 43

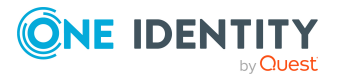

# <span id="page-43-0"></span>**Stopping and starting the job queue**

On the **System status** page, you can stop and restart the Job queue.

In certain situations, you may have to use the One Identity Manager Service to stop processes immediately. For example, changes within One Identity Manager could cause bulk entries to be made into the job queue, resulting in a system overload.

#### *To stop the Job queue*

- 1. In the menu, click **System** > **System status**.
- 2. On the **System status** page, in the **Job queue** tile, click **Stop**.
- 3. In the **Stop job queue** dialog, confirm the prompt with **Yes**.

#### *To restart the Job queue*

- 1. In the menu, click **System** > **System status**.
- 2. On the **System status** page, in the **Job queue** tile, click **Start**.
- 3. In the **Start Job queue** dialog, confirm the prompt with **Yes**.

#### **Related topics**

- [System](#page-42-0) status on page 43
- Stopping and starting the [DBQueue](#page-43-1) on page 44

## <span id="page-43-1"></span>**Stopping and starting the DBQueue**

On the **System status** page, you can stop and restart the DBQueue.

In certain situations, you may have to use the DBQueue Processor to stop processes immediately. For example, changes within One Identity Manager could cause bulk entries to be made in the DBQueue, resulting in a system overload.

#### *To stop the DBQueue*

- 1. In the menu, click **System** > **System status**.
- 2. On the **System status** page, in the **DBQueue** tile, click **Stop**.
- 3. In the **Stop DBQueue** dialog, confirm the prompt by clicking **Yes**.

#### *To restart the DBQueue*

- 1. In the menu, click **System** > **System status**.
- 2. On the **System status** page, in the **DBQueue** tile, click **Stop**.
- 3. In the **Start DBQueue** dialog, confirm the prompt by clicking **Yes**.

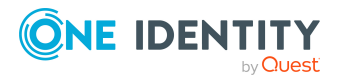

- [System](#page-42-0) status on page 43
- [Stopping](#page-43-0) and starting the job queue on page 44

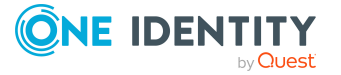

<span id="page-45-0"></span>One Identity solutions eliminate the complexities and time-consuming processes often required to govern identities, manage privileged accounts and control access. Our solutions enhance business agility while addressing your IAM challenges with on-premises, cloud and hybrid environments.

# <span id="page-45-1"></span>**Contacting us**

For sales and other inquiries, such as licensing, support, and renewals, visit [https://www.oneidentity.com/company/contact-us.aspx.](https://www.oneidentity.com/company/contact-us.aspx)

## <span id="page-45-2"></span>**Technical support resources**

Technical support is available to One Identity customers with a valid maintenance contract and customers who have trial versions. You can access the Support Portal at [https://support.oneidentity.com/.](https://support.oneidentity.com/)

The Support Portal provides self-help tools you can use to solve problems quickly and independently, 24 hours a day, 365 days a year. The Support Portal enables you to:

- Submit and manage a Service Request
- View Knowledge Base articles
- Sign up for product notifications
- Download software and technical documentation
- View how-to videos at [www.YouTube.com/OneIdentity](http://www.youtube.com/OneIdentity)
- Engage in community discussions
- Chat with support engineers online
- View services to assist you with your product

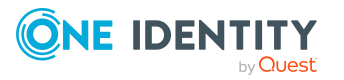

# **Index**

### <span id="page-46-0"></span>**A**

availability check [21](#page-20-1)

### **C**

change history [15](#page-14-0) display [16](#page-15-0) component [8](#page-7-0) create passcode [19](#page-18-0)

### **D**

database [11](#page-10-0) database log [39](#page-38-0) display [40](#page-39-0) DBQueue start [44](#page-43-1) stop [44](#page-43-1) DBQueue assignments display [17](#page-16-0) DBServer [11](#page-10-0) details display [25](#page-24-0) display change history [16](#page-15-0) DBQueue assignments [17](#page-16-0) details [25](#page-24-0) failed process [26](#page-25-0) frozen process [26](#page-25-0) history [16](#page-15-0) Job queue task [17](#page-16-0) limit [11](#page-10-1)

performance [29](#page-28-0) process details [25](#page-24-0) process step [28](#page-27-0) processes [25](#page-24-0) synchronization report [32](#page-31-0) synchronization status [31](#page-30-1) system information [11](#page-10-1) system status [43](#page-42-1) threshold value [11](#page-10-1) unresolved references [38](#page-37-0) web applications [41](#page-40-1)

### **F**

frozen [26](#page-25-0) functions [6](#page-5-0)

### **H**

history [15](#page-14-0) display [16](#page-15-0)

### **I**

identity passcode [19](#page-18-0)

### **J**

Job queue start [44](#page-43-0) stop [44](#page-43-0)

**ONE IDENTITY** 

One Identity Manager Operations Support Web Portal User Guide

Index

**47**

Job queue task display [17](#page-16-0) journal [39](#page-38-0) display [40](#page-39-0)

### **L**

limit [11](#page-10-0) display [11](#page-10-1) log [39](#page-38-0) display [40](#page-39-0) log in [10](#page-9-0) log out [10](#page-9-0)

### **M**

manage processes [23](#page-22-0) monitor processes [23](#page-22-0) system status [43](#page-42-0) web applications [41](#page-40-0)

### **O**

object history [15](#page-14-0) open web applications [41](#page-40-1) overview [6](#page-5-0) processes [23](#page-22-1)

### **P**

passcode create [19](#page-18-0) performance [28](#page-27-1) display [29](#page-28-0)

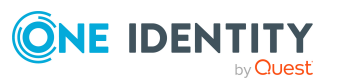

process details [24](#page-23-0) display [25](#page-24-0) process overview [23](#page-22-1) process step [27](#page-26-0) display [28](#page-27-0) processes display [25](#page-24-0) incorrect notification [26](#page-25-0) manage [23](#page-22-0) monitor [23](#page-22-0) overview [23](#page-22-1) viewing details [25](#page-24-0)

### **R**

recommendation [11](#page-10-0) recommended values [11](#page-10-0) run DBQueue [44](#page-43-1) Job queue [44](#page-43-0) searching [14](#page-13-0)

### **S**

searching [13](#page-12-0) run [14](#page-13-0) service availability [21](#page-20-1) verify [22](#page-21-0) show frozen process [26](#page-25-0) status reports [21](#page-20-0) stop DBQueue [44](#page-43-1) Job queue [44](#page-43-0) structure [7-8](#page-6-0) synchronization [30](#page-29-0) show report [32](#page-31-0)

Index

```
status display 31
synchronization log 31
system 11
system information 11
   display 11
system status
   display 43
   monitor 43
```
### **T**

target system [30](#page-29-0) threshold value [11](#page-10-0) display [11](#page-10-1)

### **U**

unresolved references [37](#page-36-0) display [38](#page-37-0) user interface [7](#page-6-0)

### **V**

verify service availability [22](#page-21-0)

### **W**

web applications [41](#page-40-0) display [41](#page-40-1) monitor [41](#page-40-0) open [41](#page-40-1)

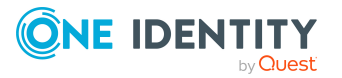

**49**